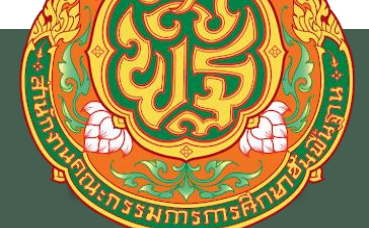

# **คู่มือการปฏิบัติงาน ระบบจ่ายตรงเงินเดือน/ค่าจ้าง**

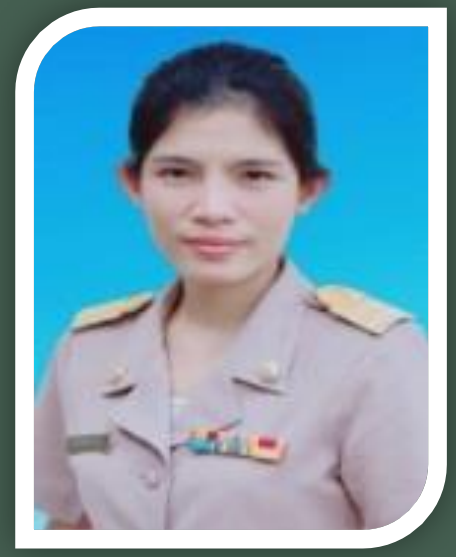

**นางสาวทัศภรณ์ ค าหาญ นักทรัพยากรบุคคลปฏิบัติการ**

**กลุ่มบริหารงานบุคคล**

**ส านักงานเขตพ ้ น ื ท่ก ี ารศึ กษาประถมศึ กษาหนองคาย เขต ๑**

คู่มือการปฏิบัติงานและภารกิจงาน เรื่อง ระบบจ่ายตรงเงินเดือนข้าราชการ และค่าจ้าง ิลูกจ้างประจำกลุ่มบริหารงานบุคคลฉบับนี้ จัดทำขึ้นเพื่อใช้ประกอบการปฏิบัติงานที่กำหนดไว้ในมาตรฐาน ้กำหนดตำแหน่งและมาตรฐานงาน โดยใช้แนวทางของคู่มือการบริหารงานบุคคล สำนักงานเขตพื้นที่การศึกษา ประถมศึกษาหนองคาย เขต ๑ เป็นหลัก โดยเพิ่มเติมในส่วนของรายละเอียดของขั้นตอนการปฏิบัติงาน แบบฟอร์มที่ใช้และเอกสารที่เกี่ยวข้องที่เป็นปัจจุบัน คู่มือฉบับนี้มีคำอธิบายการปฏิบัติงานที่มีเนื้อหาสาระ ครบถ้วนสมบูรณ์ สามารถใช้เป็นคู่มือในการระบบจ่ายตรงเงินเดือนข้าราชการ และค่าจ้างลูกจ้างประจำ ได้อย่างถูกต้อง เป็นไปตามหลักเกณฑ์และวิธีการที่ ก.ค.ศ. กำหนด

สำนักงานเขตพื้นที่การศึกษาประถมศึกษาหนองคาย เขต ๑ หวังเป็นอย่างยิ่งว่า คู่มือ ึการปฏิบัติงาน เรื่อง ระบบจ่ายตรงเงินเดือนข้าราชการ และค่าจ้างลูกจ้างประจำฉบับนี้ จะเป็นประโยชน์ ส าหรับเจ้าหน้าที่และข้าราชการครูและบุคลากรทางการศึกษา ที่เกี่ยวข้องทุกท่าน และขอบคุณทุกท่านที่ให้ ้ คำปรึกษา แนะนำ และมีส่วนร่วมในการจัดทำค่มือการปฏิบัติงานฉบับนี้ ส่งผลให้การใช้งานระบบจ่ายตรง เงินเดือนข้าราชการ และค่าจ้างลูกจ้างประจ ามีความสมบูรณ์ ครอบคลุม ถูกต้องและชัดเจนมากยิ่งขึ้น จึงขอขอบคุณไว้ณ โอกาสนี้

> กลุ่มบริหำรงำนบุคคล สำนักงานเขตพื้นที่การศึกษาประถมศึกษาหนองคาย เขต ๑

#### **ค ู่ม ู่ม ือการใช ือการใชระบบบร ระบบบร ้ การข การข ิ ้ อม้ อมู ลู ้ ิ ลโครงการระบบจ โครงการระบบจ่ายตรงเง ่ายตรงเง นเด ิ นเด อนและค ื อนและค่าจ ้างประจ ้างประจํ าํ ากรมบ ิ ั ญช ญช กลาง กลาง ั ี**

ี่ เอกสารนี้เป็นส่วนหนึ่งของโครงการระบบจ่ายตรงเงินเดือนและค่าจ้างประจำ ศูนย์เทคโนโลยีสารสนเทศ กรมบัญชีกลาง<br>พฤ<mark>ศจิ</mark>กายน ๒๕๕๘

# **คู่มือการใช ือการใช้ระบบบร ้ระบบบริการข้อมูล** <mark>โครงการระบบจ่ายตรงเงินเดือนและค่าจ้างประจำ</mark>

#### **ความเป็นมา**

ระบบบริการข้อมูลเป็นระบบงานที่กรมบัญชีกลางพัฒนาขึ้นตามโครงการระบบจ่ายตรงเงินเดือนและ ค่าจ้างประจําของกรมบัญชีกลาง เพื่อให้ส่วนราชการที่เข้าร่วมโครงการระบบจ่ายตรงเงินเดือนและค่าจ้างประจํา กรมบัญชีกลางและมีความประสงค์จะใช้ระบบงานเพื่อให้บริการข้อมูลกับบุคลากรภาครัฐของหน่วยงานให้สามารถ เข้าถึงข้อมูลส่วนบุคคลได้ด้วยตนเองผ่านระบบเครือข่ายอินเตอร์เน็ต โดยส่วนราชการจะต้องเป็นผู้รับผิดชอบดูแล บริหารจัดการข้อมูลและผู้ใช้งานซึ่งเป็นบุคลากรภาครัฐของส่วนราชการหรือผู้ขอรับบริการข้อมูลในระบบริการ ข้อมูล พร้อมทั้งแจ้งให้บุคลากรของส่วนราชการผู้ที่จะขอรับบริการข้อมูลเข้ามาลงทะเบียนเพื่อสมัครเป็นสมาชิก ผู้ขอรับบริการข้อมูลในระบบบริการข้อมูลด้วยตนเอง โดยการลงทะเบียนผ่านหน้าจอภาพของล็อกอินเข้าระบบ บริการข้อมูล ซึ่งการลงทะเบียนจะสมบูรณ์ได้ก็ต่อเมื่อได้รับการพิจารณาอนุมัติการลงทะเบียนจากเจ้าหน้าที่ที่ ได้รับมอบหมายจากส่วนราชการนั้นๆ แล้ว และระบบจะแจ้งผลการอนุมัติการลงทะเบียนไปยังอีเมล์ (E-mail) ที่ผู้ขอรับบริการข้อมูลได้ระบุไว้ในขั้นตอนการลงทะเบียน ทั้งนี้ระบบบริการข้อมูลจะให้ผู้ขอรับบริการสามารถ สอบถามหรือแจ้งปรับปรุงแก้ไขข้อมูลรายละเอียดส่วนบุคคลพร้อมทั้งจัดพิมพ์รายงานได้ด้วยตนเอง โดยข้อมูลที่ ้จะให้บริการ เช่น ประวัติการดำรงตำแหน่ง ประวัติการศึกษา ข้อมูลบุคคลในครอบครัว ใบรับรองการจ่าย เงินเดือน/ค่าจ้างประจำ หนังสือรับรองการหักภาษี ณ ที่จ่าย เป็นต้น ทั้งนี้ ส่วนราชการจะเป็นผู้กำหนดขอบเขต รายละเอียดข้อมูลที่จะเปิดให้บริการข้อมูลและความถูกต้อง ครบถ้วนของข้อมูลต่างๆ จะเป็นไปตามรายละเอียด ของข้อมูลที่ส่วนราชการได้ดําเนินการจัดเตรียมนําเข้าสู่ระบบบริการข้อมูลด้วยการโอนย้ายข้อมูลจากระบบ จ่ายตรงเงินเดือนและค่าจ้างประจำ

### **วัตถุประสงค์ของระบบ**

 ๑. เพื่ออํานวยความสะดวกให้กับส่วนราชการที่เข้าโครงการระบบจ่ายตรงเงินเดือนและค่าจ้างประจํา และต้องการให้บริการข้อมูลกับบุคลากรภาครัฐของหน่วยงานในรูปแบบระบบ Web Application ผ่านระบบ เครือข่ายอินเตอร์เน็ตได้อย่างสะดวก รวดเร็ว

 ๒. เพื่อให้บุคลากรภาครัฐของส่วนราชการที่เข้าโครงการระบบจ่ายตรงเงินเดือนและค่าจ้างประจํา สามารถ ตรวจสอบหรือสอบถามหรือแจ้งแก้ไขข้อมูลส่วนบุคคล พร้อมจัดพิมพ์รายงานของตนเองได้

#### **ขอบเขตของระบบ**

- ๑. ให้บุคลากรภาครัฐของส่วนราชการดําเนินการลงทะเบียน และให้เจ้าหน้าที่ของส่วนราชการอนุมัติ การลงทะเบียนเพื่อเป็นผู้ขอรับบริการข้อมูลในระบบบริการข้อมูล
- ๒. ให้บุคลากรภาครัฐสามารถตรวจสอบ สอบถาม แจ้งปรับปรุงแก้ไขข้อมูลส่วนบุคคลได้ด้วยตนเอง

# **ประโยชน์ทคาดว ี่ ่าจะไดร้ับ**

ึ ๑. สามารถให้บริการด้านการสอบถาม ปรับปรุงแก้ไขข้อมูลส่วนบุคคลให้กับผู้รับบริการที่เป็นข้าราชการ ้ และลูกจ้างประจำ เพื่ออำนวยความสะดวกให้กับข้าราชการและลูกจ้างประจำในการสอบถามข้อมูลและนำข้อมูล ต่างๆ ที่ข้าราชการและลูกจ้างประจํามีสิทธิเข้าถึงไปใช้ประโยชน์ตามความประสงค์ได้

๒. สามารถนําเทคโนโลยีสารสนเทศและเทคโนโลยีการสื่อสารที่ทันสมัยเข้ามาใช้งาน เพื่อให้การบริการ ข้อมูลมีความรวดเร็ว มีประสิทธิภาพ

.๓. สามารถลดค่าใช้จ่ายในการดำเนินงาน ประหยัดงบประมาณ

#### **องค์ประกอบของระบบบริการข้อมูล**

ระบบบริการข้อมูล จะประกอบด้วยหน้าเว็บเพ็จที่ให้ผู้ใช้สามารถเข้ามาใช้งาน แบ่งเป็น ๒ ส่วน คือ

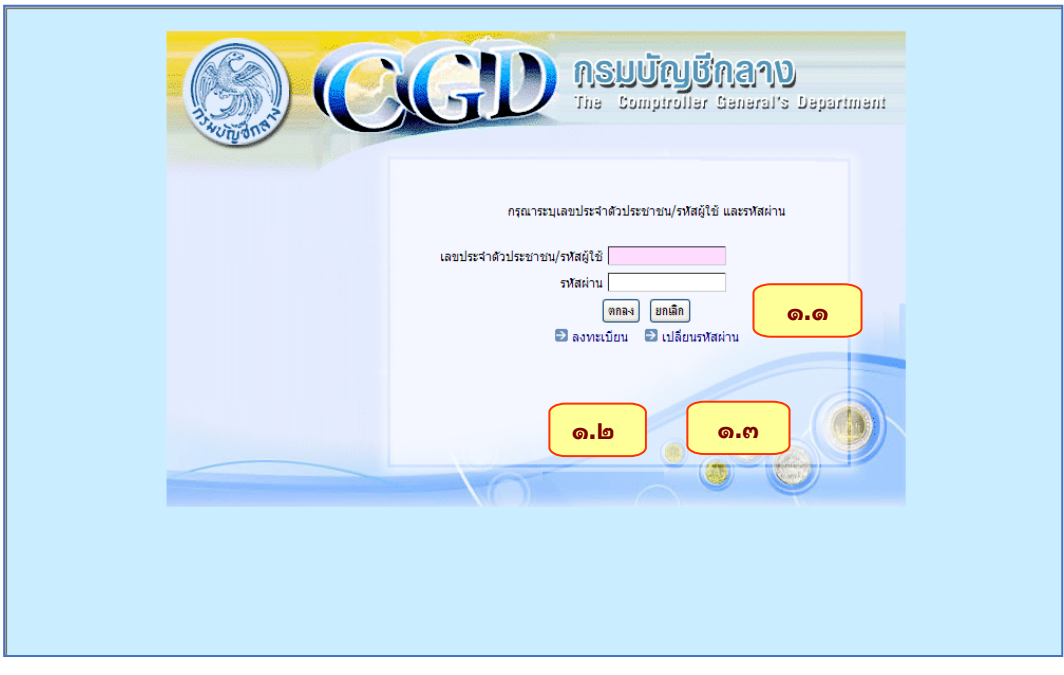

๑. หน้าจอภาพการล็อกอินเข้าระบบบริการข้อมูล

**รูปภาพที่ ๑**

หน้าจอภาพการล็อกอินเข้าระบบบริการข้อมูล มีส่วนประกอบของจอภาพที่สามารถใช้งานได้ ดังนี้ ๑.๑ การล็อกอินเข้าสู่ระบบ ให้ผู้ขอรับบริการข้อมูลที่ได้รับอนุมัติการลงทะเบียนการเข้าใช้ งานจากเจ้าหน้าที่ของส่วนราชการของตนเองแล้ว ทําการป้อนเลขประจําตัวประชาชน หรือรหัสผู้ใช้ตามที่ กรมบัญชีกลางกําหนดให้สําหรับผู้ขอรับบริการข้อมูลที่เป็นผู้ได้รับมอบหมายให้เป็นผู้รับผิดชอบดูแลข้อมูลและ ผู้ขอรับบริการข้อมูลของส่วนราชการ พร้อมป้อนรหัสผ่าน และกดปุ่มตกลง เพื่อเข้าสู่หน้าจอภาพการทํางานใน ระบบบริการข้อมูลและใช้งานได้ตามสิทธิที่ส่วนราชการกําหนดต่อไป

 ๑.๒ การเชื่อมโยงสู่หน้าจอภาพลงทะเบียน ให้ผู้ที่จะขอรับบริการข้อมูลเข้าสู่หน้าจอภาพ สําหรับการลงทะเบียน เพื่อให้เจ้าหน้าที่ที่เป็นผู้ได้รับมอบหมายให้เป็นผู้รับผิดชอบดูแลข้อมูลและผู้ขอรับบริการ ข้อมูลของส่วนราชการทําการตรวจสอบและอนุมัติให้เป็นผู้รับบริการข้อมูลของส่วนราชการต่อไป

 ๑.๓ การเชื่อมโยงสู่หน้าจอภาพเปลี่ยนรหัสผ่าน ให้ผู้ขอรับบริการข้อมูลเข้าสู่หน้าจอภาพที่ สามารถทําการเปลี่ยนรหัสผ่านเดิมได้

๒. หน้าจอภาพการทํางานของระบบบริการข้อมูล หลังจากที่ผู้ขอรับบริการข้อมูลได้ทําการ ้ล็อกอินเข้าใช้งานระบบบริการข้อมูลได้สำเร็จแล้ว จะปรากฏหน้าจอภาพการทำงานของระบบบริการข้อมูล ซึ่งประกอบด้วยเมนูการทํางานต่างๆ ทั้งนี้เมนูที่แสดงหรือปรากฏบนจอภาพจะขึ้นอยู่กับส่วนราชการที่ต้องการ จะเปิดให้ใช้งานส่วนใดบ้าง ตามที่กรมบัญชีกลางได้จัดเตรียมไว้ ดังตัวอย่างรูปภาพที่ ๒

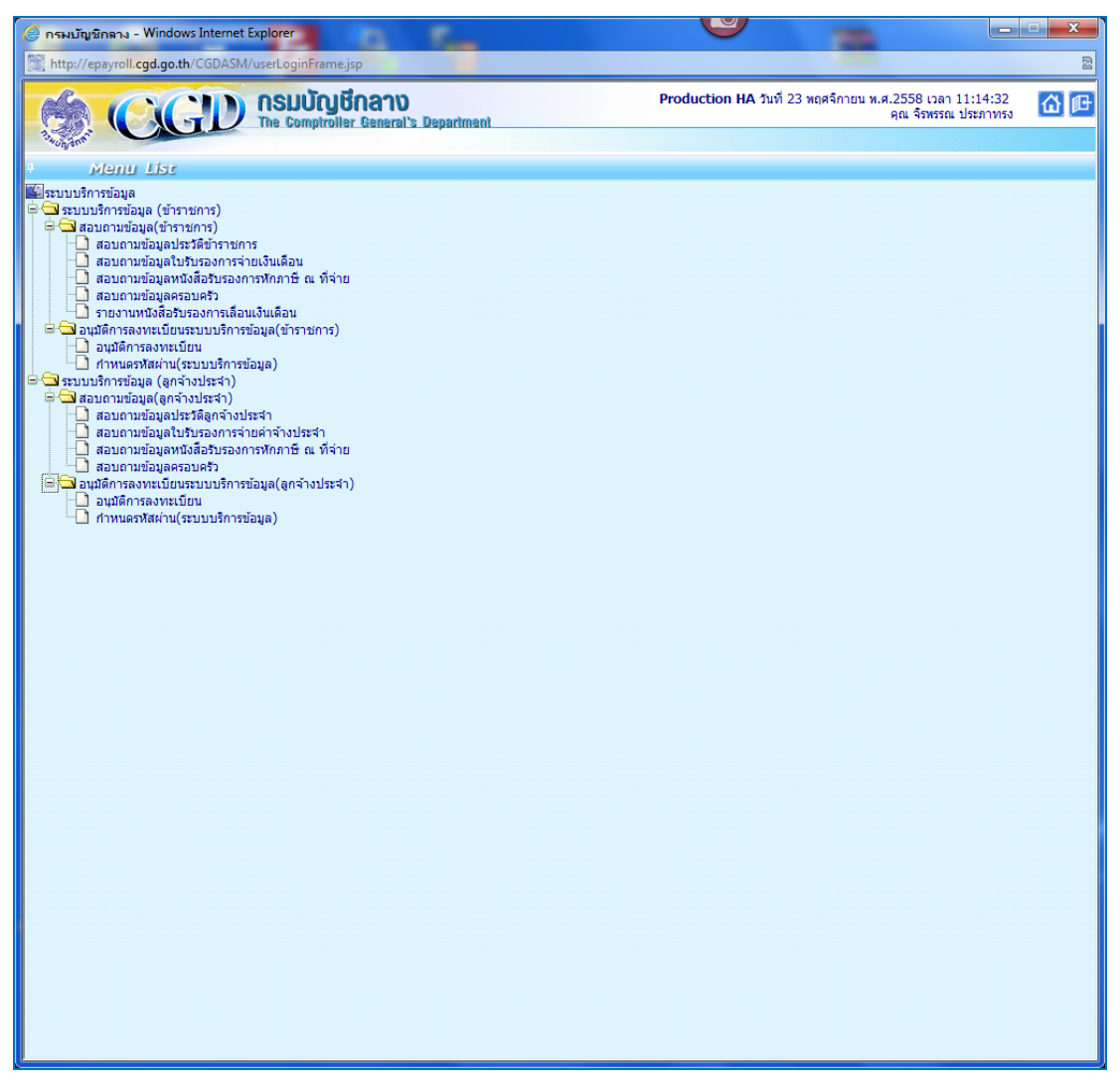

**รูปภาพที่ ๒**

#### **การลงทะเบียนเข้าใช้งานระบบบริการข้อมูล (Data Service)**

 ผู้ขอรับบริการข้อมูลจะต้องดําเนินการลงทะเบียนเพื่อสมัครเป็นสมาชิกในระบบบริการข้อมูลด้วยตนเอง โดยการลงทะเบียนผ่านจากหน้าจอภาพของล็อกอินเข้าระบบบริการข้อมูลตามขั้นตอน ดังนี้

**ขั้นตอนที่ ๑ การเขาส้ หนู่ ้าจอภาพการลงทะเบียน** 

**๑.** ให้ผู้ขอรับบริการข้อมูลเข้าสู่หน้าเว็บเพจหลักของโครงการระบบจ่ายตรงเงินเดือนและค่าจ้างประจํา ้ ซึ่งมีวิธีการที่สามารถกระทำได้ ๒ ช่องทาง คือ

ี่ ช่องทางที่ ๑ ผ่านจากหน้าเว็บไซต์กรมบัญชีกลาง

๑.๑) เปิดโปรแกรม Internet Explorer

๑ .๒ ) ที่ Address bar พิม พ์ URL ต่อไปนี้ http://www.cgd.go.th ก ด Enter เพื่อเข้าสู่ หน้าจอภาพหลักของเว็บไซต์ของกรมบัญชีกลาง ดังเช่นรูปภาพที่ ๓

๑.๓) ให้คลิกเลือกแบนเนอร์ "จ่ายตรงเงินเดือนฯ" ภายใต้เมนูหัวข้อของระบบงานตามรูปภาพที่ ๓

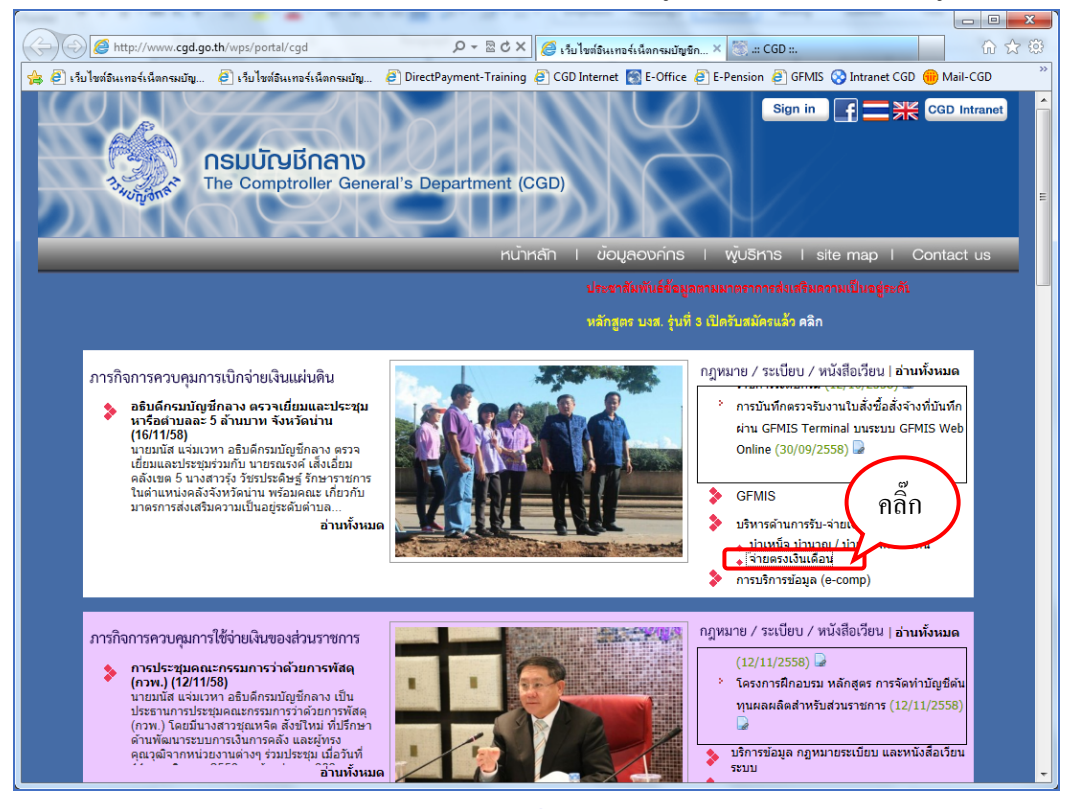

**รูปภาพที่ ๓**

๑.๔) หลังจากนั้น จะปรากฏหน้าเว็บเพจหลักของโครงการระบบจ่ายตรงเงินเดือนและค่าจ้างประจํา

ดังรูปภาพที่ ๔

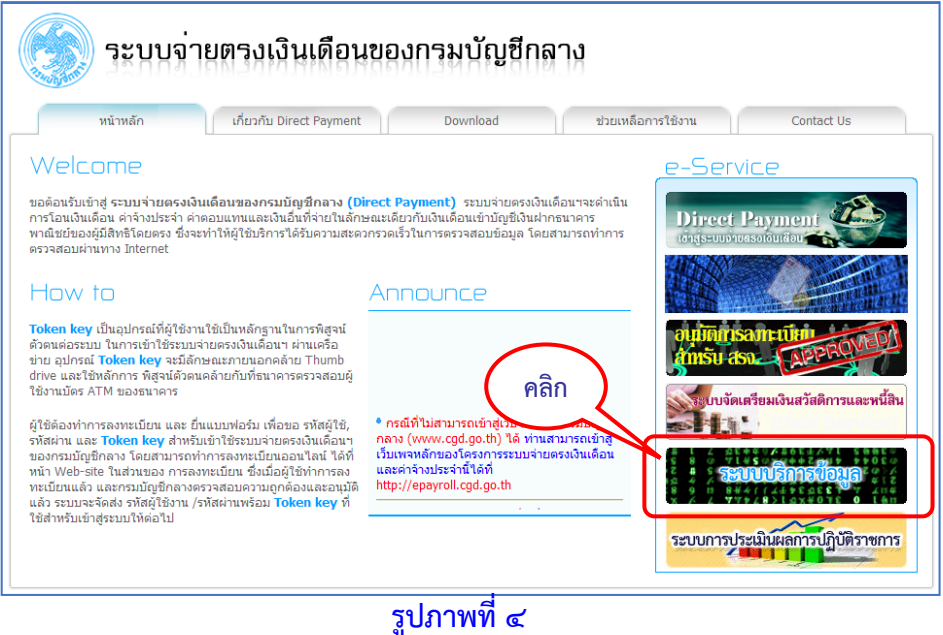

ช่องทางที่ ๒ เข้าตรงสู่หน้าเว็บเพจหลักของโครงการระบบจ่ายตรงเงินเดือนและค่าจ้างประจํา

๒.๑) เปิดโปรแกรม Internet Explorer

 ๒.๒) ที่ Address bar พิมพ์ URL คือ http://epayroll.cgd.go.th กด Enter เพื่อเข้าสู่หน้า เว็บเพจหลักของโครงการระบบจ่ายตรงเงินเดือนและค่าจ้างประจํา ดังรูปภาพที่ ๔

 ๒**.** ให้คลิกเลือกแบนเนอร์ "ระบบบริการข้อมูล" ภายใต้เมนูหัวข้อ e-service ตามรูปภาพที่ ๔ หลังจากนั้น จะปรากฏหน้าจอภาพของล็อกอินเข้าระบบบริการข้อมูล ให้เลือกกดปุ่มเชื่อมโยงไปสู่หน้าจอภาพการลงทะเบียน ตามรูปจอภาพที่ ๕

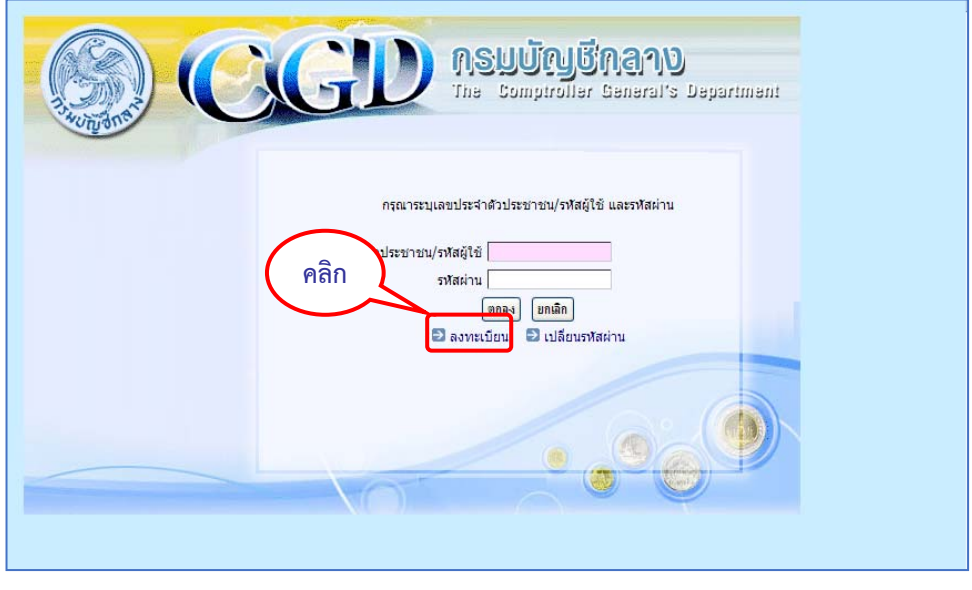

**รูปภาพที่ ๕**

๓. จะปรากฏหน้าจอภาพตามรูปจอภาพที่ ๖ ให้ทำการป้อนข้อมูลสำหรับการลงทะเบียนเป็นผู้ขอรับบริการ ข้อมูล ตามขั้นตอนที่ ๒ ต่อไป

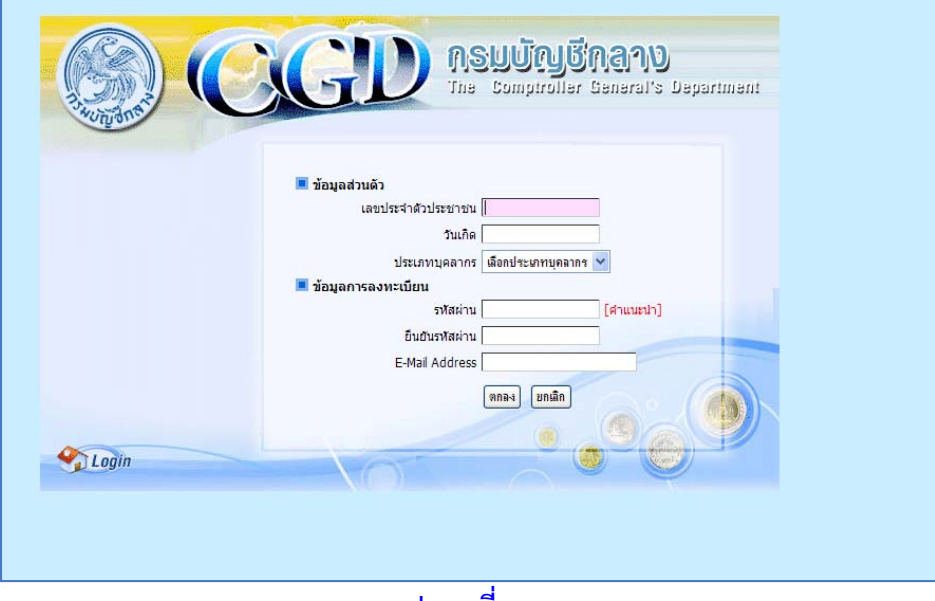

**รูปภาพที่ ๖**

**ขั้นตอนที่ ๒ การบันทึกข้อมูลจอภาพการลงทะเบียน** 

เมื่อผู้ขอรับบริการข้อมูลเข้าสู่จอภาพของการลงทะเบียนเพื่อสมัครเป็นสมาชิกผู้ขอรับบริการข้อมูลใน ระบบบริการข้อมูลของกรมบัญชีกลางได้แล้ว ดังรูปจอภาพที่ ๗

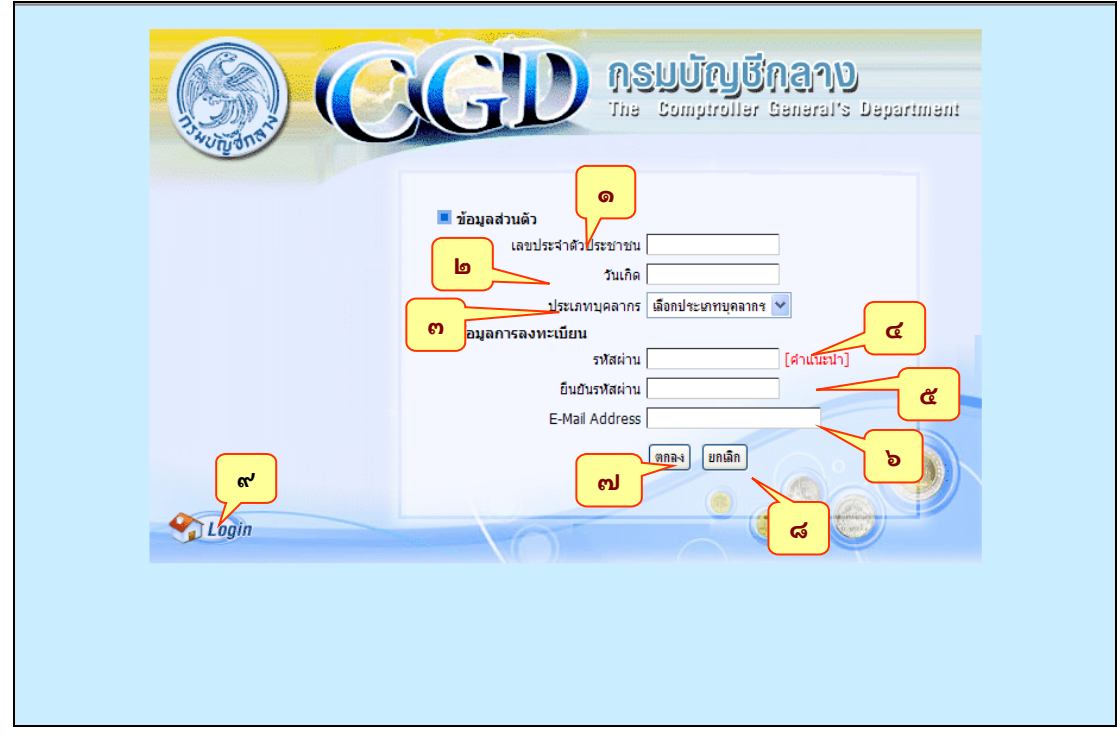

# **รูปภาพที่ ๗**

ให้ผู้ขอรับบริการข้อมูลทำการบันทึกหรือป้อนข้อมูลต่างๆ ซึ่งเป็นรายละเอียดเฉพาะส่วนบุคคลของผู้ขอรับบริการ ข้อมูล โดยข้อมูลที่ป้อนจะต้องถูกต้องตรงกับข้อมูลที่เจ้าหน้าที่ของส่วนราชการได้บันทึกจัดเก็บไว้ในระบบ ูฐานข้อมูลโครงการระบบจ่ายตรงเงินเดือนและค่าจ้างประจำของกรมบัญชีกลางแล้วเท่านั้น ประกอบด้วย

๑. เลขประจําตัวประชาชน ระบบกําหนดให้ผู้ขอรับบริการข้อมูลใช้เลขประจําตัวประชาชน ของตนเองเป็นรหัสผู้ใช้งาน ให้ป้อนค่าตัวเลขประจําตัวประชาชนที่ถูกต้องครบจํานวน ๑๓ ตัวเลข

๒. วันเกิด เป็นวัน เดือน ปีพ.ศ. เกิด ให้ป้อนค่าวันเดือนปีพ.ศ.เกิด ติดต่อกัน ระหว่างที่ ป้อนค่าระบบจะแสดงเครื่องหมาย "/" คั่นระหว่างวันกับเดือน และเดือนกับปีให้โดยอัตโนมัติ ตัวอย่างเช่น เกิดวันที่ ๑ เดือนมกราคม พ.ศ. ๒๕๐๐ ให้ป้อนค่าในช่องเป็น ๐๑๐๑๒๕๐๐ ติดต่อกัน ระบบจะแสดงเครื่องหมาย /คั่นระหว่างวันกับเดือน และเดือนกับปีให้โดยอัตโนมัติ คือ ๐๑/๐๑/๒๕๐๐

๓. ประเภทบุคลากร ให้เลือกค่าประเภทบุคลากรภาครัฐของผู้ขอรับบริการข้อมูล จากค่าที่ ระบบกำหนดให้ คือ ข้าราชการ ลูกจ้างประจำ (พนักงานราชการจะดำเนินการให้บริการข้อมูลในอนาคตต่อไป)

๔. รหัสผ่าน ให้ผู้ขอรับบริการเป็นผู้กําหนดและป้อนค่ารหัสผ่านด้วยตัวเอง โดยรหัสผ่านจะมี ข้อกําหนดดังต่อไปนี้

- ความยาวของรหัสผ่านจะต้องไม่น้อยกว่า ๑๐ ตัวอักษร และไม่เกิน ๑๕ ตัวอักษร

- ควรใช้ตัวเลข ตัวอักษร และตัวอักษรเครื่องหมายพิเศษผสมกัน โดยจะต้องมี

เครื่องหมายพิเศษอย่างน้อย ๑ ตัว (ตัวอักษรเครื่องหมายพิเศษ เช่น !, @, #, \$, %,^,&,\* เป็นต้น) และมีตัวเลข อย่างน้อย ๑ ตัวเลข

- เก็บรหัสผ่านไว้ในที่ปลอดภัยและไม่บอกให้บุคคลอื่นทราบ

๕. ยืนยันรหัสผ่าน ให้ใส่ค่าเหมือนรหัสผ่าน ตามข้อ ๔. เพื่อยืนยันพร้อมกับให้ผู้ใช้ได้ทบทวน รหัสผ่านที่ได้กำหนดไว้ในระบบ

๖. E-Mail Address ให้ผู้รับบริการใส่ค่า e-mail ของตนเองเท่านั้น เพื่อใช้สําหรับการรับ แจ้งผลการอนุมัติการลงทะเบียน และติดต่อกลับ

> ทั้งนี้ E-Mail ที่นํามาใช้สมัครลงทะเบียน ควรเป็น E-Mail ของหน่วยงานภาครัฐ เช่น E-Mail ที่ลงท้ายด้วย .go.th หรือ .or.th หรือ .ac.th เป็นต้น

๗. ปุ่มตกลง ให้ผู้ขอรับบริการกดปุ่มตกลงหลังจากที่ใส่ค่าต่างๆ ข้างต้น ถูกต้อง ครบถ้วน แล้ว เพื่อระบบจะได้จัดเก็บข้อมูล เพื่อให้ผู้มีอํานาจหน้าที่ที่รับผิดชอบในการดูแลผู้ขอรับบริการข้อมูลของแต่ละ ส่วนราชการพิจารณาอนุมัติการลงทะเบียน

ี ๘. ป่มยกเลิก สำหรับล้างข้อมลบนจอภาพ เมื่อต้องการยกเลิกข้อมูลที่ป้อนไปแล้วทั้งหมด กรณีที่ยังไม่ได้กดปุ่มตกลง

๙. *ปุ่ม Login* มีไว้สําหรับเชื่อมโยงกลับไปหน้าจอภาพการล็อกอินเข้าระบบบริการข้อมูล

**หมายเหตุ** กรณีที่สามารถลงทะเบียนได้สําเร็จ จะมีข้อความแสดงว่า "ลงทะเบียนเรียบร้อยแล้ว (ตรวจสอบผล การอนุมัติข้อมูลการลงทะเบียน ได้จาก E-Mail Address ตามที่ท่านลงทะเบียนไว้)" และกรณีที่ลงทะเบียนได้ไม่ สําเร็จ จะมีข้อความแสดงหรือปรากฏแจ้งเตือนบนหน้าจอภาพ เช่น

้มีข้อมูลการลงทะเบียนแล้ว ไม่สามารถลงทะเบียนซ้ำได้ หมายถึง ได้มีผู้ลงลงทะเบียนเป็น ผู้รับบริการข้อมูลก่อนหน้านี้แล้วด้วยเลขประจําตัวประชาชนดังกล่าว ให้ตรวจสอบผลการอนุมัติการลงทะเบียนได้ จากอีเมล์ที่ได้กําหนดไว้หากแน่ใจว่า ยังไม่เคยลงทะเบียนให้ติดต่อกับผู้ดูแลและรับผิดชอบผู้ขอรับบริการของ ส่วนราชการนั้น ๆ เพื่อดําเนินการจัดการข้อมูลผู้ขอรับบริการข้อมูลที่ถูกต้องต่อไป

 ข้อมูลในการลงทะเบียนไม่ถูกต้อง กรุณาตรวจสอบ ประเภทข้าราชการ /เลขประจําตัวประชาชน /วันเดือนปีพ.ศ. เกิด หมายถึง มีการป้อนค่าข้อมูลส่วนตัวบางช่องรายการตามที่ระบบกําหนดให้ต้องใส่ไม่ ถูกต้อง เช่น ประเภทข้าราชการ และหรือเลขประจําตัวประชาชน และหรือวันเดือนปีพ.ศ. เกิด ให้ตรวจสอบ ความถูกต้อง ครบถ้วน สมบูรณ์ของค่าข้อมูลหรือลองป้อนค่าใหม่อีกครั้ง หากไม่สามารถลงทะเบียนได้อีกให้ติดต่อ ้กับผัดแลและรับผิดชอบผ้ขอรับบริการของส่วนราชการนั้น ๆ เพื่อดำเนินการจัดการข้อมูลผ้ขอรับบริการข้อมูลที่ ถูกต้องต่อไป

# **การเปล การเปลี่ยนรห ี่ยนรหัสผัสผ่าน่าน**

 ผู้ขอรับบริการข้อมูลที่สามารถจะเปลี่ยนรหัสผ่านได้สําเร็จจะต้องเป็นผู้ที่ได้ดําเนินการลงทะเบียนเพื่อ สมัครเป็นสมาชิกผู้ขอรับบริการข้อมูลในระบบบริการข้อมูลภายใต้โครงการระบบจ่ายตรงเงินเดือนและค่าจ้าง ประจําด้วยตนเอง และได้รับอนุมัติการลงทะเบียนจากเจ้าหน้าที่ที่รับผิดชอบดูแลผู้รับบริการข้อมูลของหน่วยงาน ในสังกัดและได้รับแจ้งผลอนุมัติการลงทะเบียนเรียบร้อยแล้วเท่านั้น มีขั้นตอน ดังนี้

#### **ขั้นตอนที่ ๑ การเขาส้ ู่จอภาพการเปลี่ยนรหัสผ่าน**

ผู้ขอรับบริการข้อมูลสามารถเข้าถึงหน้าจอภาพสําหรับการเปลี่ยนรหัสผ่านได้โดยการเลือกกดปุ่มเชื่อมโยง ไปสู่หน้าจอภาพการเปลี่ยนรหัสผ่าน จากหน้าจอภาพของล็อกอินเข้าระบบบริการข้อมูล ซึ่งผู้รับบริการข้อมูล สามารถเข้าถึงหน้าจอภาพของล็อกอินเข้าระบบบริการข้อมูลได้โดยกระทําในลักษณะเช่นเดียวกับขั้นตอนการเข้าสู่ จอภาพการลงทะเบียน ตามที่กล่าวไว้ในหัวข้อของการลงทะเบียนเข้าใช้งานระบบบริการข้อมูลข้างต้น โดยเลือก ปุ่มเชื่อมโยงไปสู่หน้าจอภาพเปลี่ยนรหัสผ่าน ดังรูปภาพที่ ๘

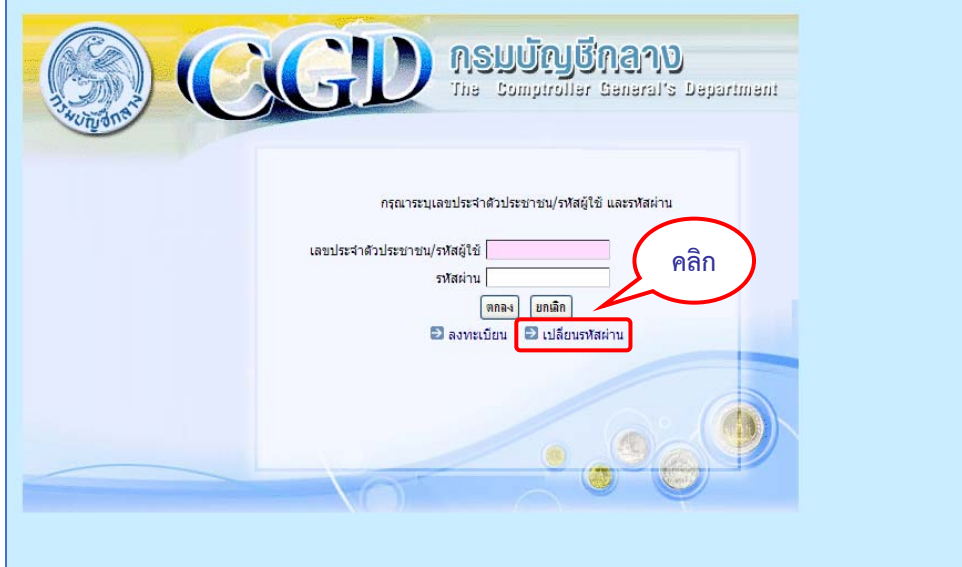

# **รูปภาพที่ ๘**

### **ขั้นตอนที่ ๒ การบันทึกข้อมูลเปลี่ยนแปลงรหสผั ่าน**

เมื่อเลือกปุ่มเชื่อมโยงไปสู่หน้าจอภาพเปลี่ยนรหัสผ่านแล้ว ระบบจะแสดงรายการข้อมูลที่ผู้รับบริการ ข้อมูลจะต้องป้อนค่าหรือสามารถเลือกกดปุ่มได้ ดังรูปภาพที่ ๙

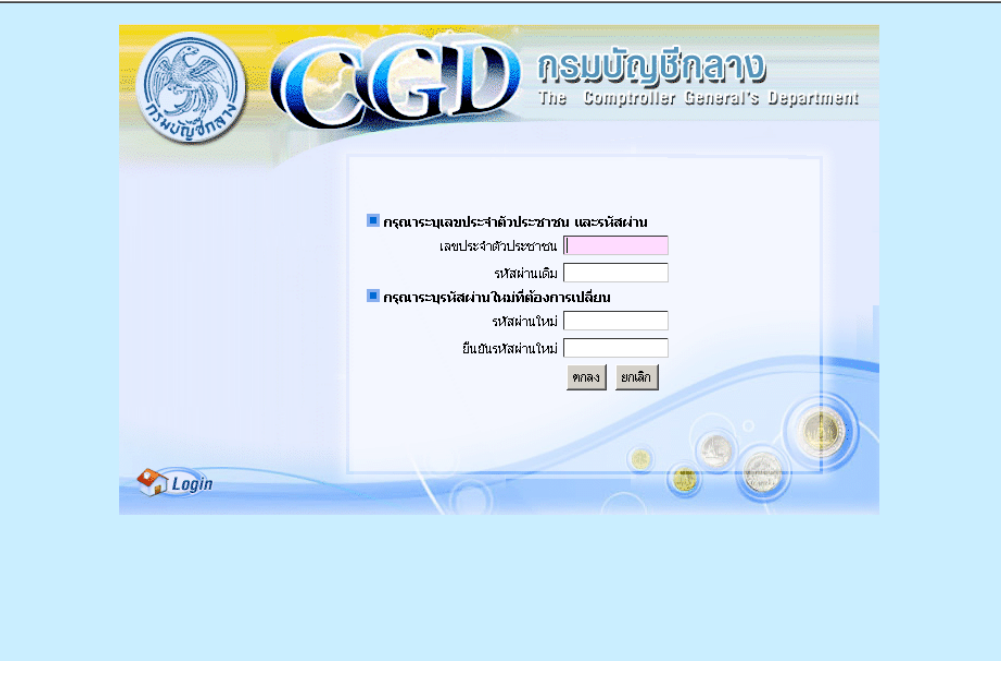

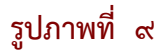

#### รายการข้อมูลหรือปุ่มเลือกกระทํารายการตามหน้าจอภาพการเปลี่ยนรหัสผ่าน มีดังนี้

๑. เลขประจําตัวประชาชน ให้ป้อนค่าตัวเลขประจําตัวประชาชนให้ครบจํานวน ๑๓ ตัวเลข ตามที่ได้รับอนุมัติจากการลงทะเบียน

- ๒. รหัสผ่านเดิม ให้ป้อนค่ารหัสผ่านเดิม ที่ผู้รับบริการข้อมูลได้กําหนดไว้ครั้งล่าสุด
- ๓. รหัสผ่านใหม่ ให้ผู้ขอรับบริการเป็นผู้กําหนดและป้อนค่ารหัสผ่านใหม่ด้วยตัวเอง โดย รหัสผ่านจะมีข้อกําหนดดังต่อไปนี้
	- ความยาวของรหัสผ่านจะต้องไม่น้อยกว่า ๑๐ ตัวอักษร และไม่เกิน ๑๕ ตัวอักษร
	- ต้องประกอบด้วยตัวเลข ตัวอักษร และตัวอักษรเครื่องหมายพิเศษผสมกัน โดยจะต้องมี เครื่องหมายพิเศษอย่างน้อย ๑ ตัว (ตัวอักษรเครื่องหมายพิเศษ เช่น !, @, #, \$, %,^,&,\* เป็นต้น) และมีตัวเลขอย่างน้อย ๑ ตัว
	- เก็บรหัสผ่านไว้ในที่ปลอดภัยและไม่บอกให้บุคคลอื่นทราบ
- ๔. ยืนยันรหัสผ่านใหม่ ให้ใส่ค่าเหมือนรหัสผ่านในข้อ ๓. เพื่อเป็นการยืนยันรหัสผ่านตามที่ ต้องการกําหนด
- ๕. ปุ่มตกลง ให้กดเมื่อต้องการยืนยันที่จะบันทึกข้อมูลการเปลี่ยนแปลงรหัสผ่านข้างต้น
- ๖. ปุ่มยกเลิก ให้กดเมื่อต้องการล้างข้อมูลที่ป้อนค่าไว้บนจอภาพแล้วทั้งหมดและยังไม่ได้กด ปุ่มตกลง
- ๗. ปุ่ม *Login* มีไว้สําหรับเชื่อมโยงกลับไปหน้าจอภาพการล็อกอินเข้าระบบบริการข้อมูล

#### **หน้าจอภาพการใช้งานของระบบบรการข ิ ้อมูล**

หลังจากที่ผู้รับบริการข้อมูลเข้าสู่ระบบบริการข้อมูลได้สําเร็จ จะปรากฏหน้าจอภาพแรกเป็นจอภาพที่ แสดงเมนูการทํางาน ซึ่งผู้รับบริการข้อมูลสามารถเลือกคลิกเมนูเพื่อเชื่อมโยง (Link) หรือใช้เรียกหน้าจอภาพการ ทํางานได้ตามความต้องการ ดังรูปภาพที่ ๑๐

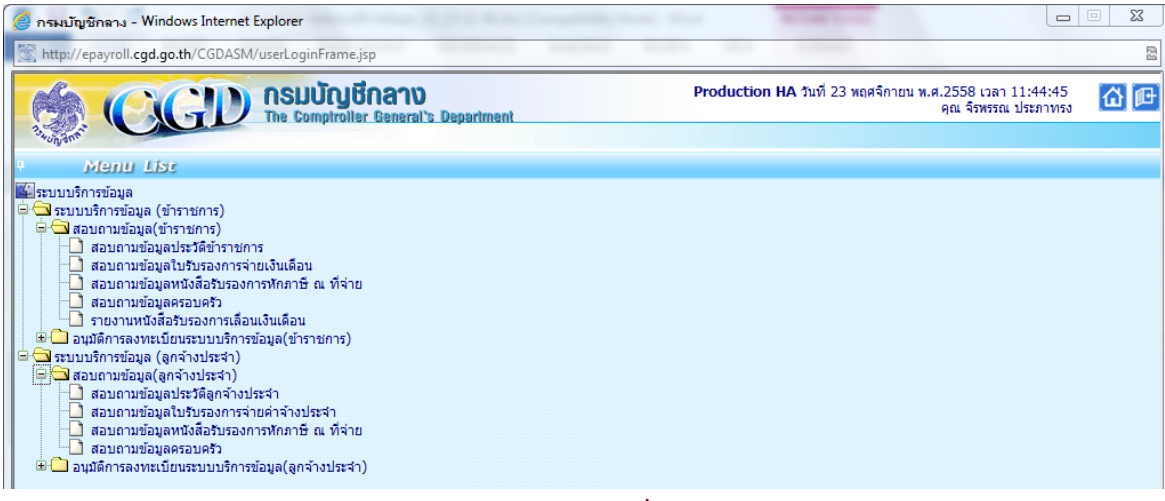

#### **รูปภาพที่ ๑๐**

ในที่นี้ขออธิบายการใช้งานหน้าจอภาพ โดยขอยกตัวอย่างจอภาพสอบถามข้อมูลประวัติข้าราชการ และจอภาพ ย่อยสอบถามข้อมูลใบรับรองการจ่ายเงินเดือน ดังนี้

<u>หน้าจอภาพสอบถามข้อมูลประวัติข้าราชการ</u> เป็นจอภาพสำหรับเรียกดูข้อมูลประวัติส่วนบุคคลเบื้องต้นจาก หน้าจอภาพเมนูสอบถามข้อมูล (ข้าราชการ) จากรูปภาพที่ ๑๐ ให้คลิกเลือกเมนูย่อยการทํางานภายใต้หัวข้อ สอบถามข้อมูล (ข้าราชการ) เลือกคลิกที่เมนูสอบถามข้อมูลประวัติข้าราชการ หลังจากนั้น จะปรากฏหน้าจอภาพ ที่มีรายละเอียดข้อมูลเบื้องต้นของผู้ขอรับบริการข้อมูลโดยอัตโนมัติซึ่งจะมีส่วนประกอบรายการข้อมูล ดังเช่นรูปภาพที่ ๑๑

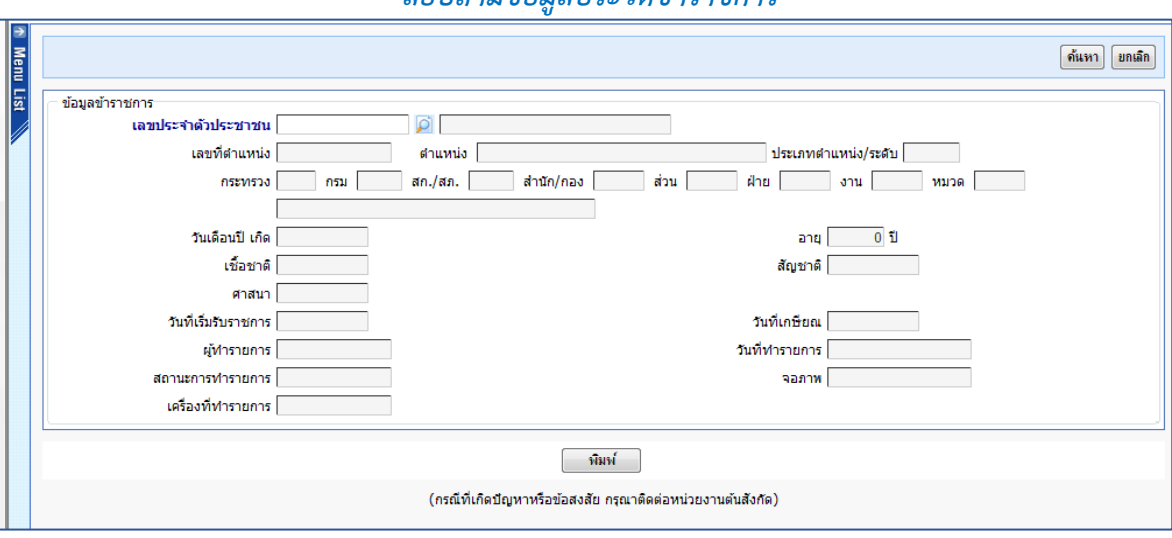

#### *สอบถามข้อมลประว ู ัติข้าราชการ*

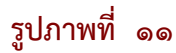

ี และสามารถเลือกกดปุ่ม <mark>เพิ่มน์ แ</mark>พื่อจัดพิมพ์รายงานที่แสดงรายละเอียดข้อมูลส่วนบุคคลในลักษณะ เช่นเดียวกับรูปแบบ ก.พ. ๗ ได้

<u>จอภาพสอบถามข้อมูลใบรับรองการจ่ายเงินเดือน</u> เป็นจอภาพที่มีไว้สำหรับให้ผู้ใช้สามารถสอบถามข้อมูล รายละเอียดเกี่ยวกับการจ่ายเงินเดือนของแต่ละเดือน โดยสามารถพิมพ์รายงานออกทางเครื่องพิมพ์หรือเก็บบันทึก รายงานในรูปแบบของเอกสาร ที่มีนามสกุลเป็น .pdf ได้โดยผู้ใช้สามารถระบุเลือกเดือน และปีพ.ศ. ที่ต้องการ สอบถามได้ สามารถเลือกการแสดงผลข้อมูลใบรับรองในรูปแบบแนวนอนหรือแนวตั้งก็ได้ กดปุ่ม พิมพ์ เพื่อแสดงรายละเอียดข้อมูลการจ่ายเงินเดือนบนจอภาพ ทั้งนี้จอภาพจะแสดงรายการข้อมูลของ เดือน และปี พ.ศ. เป็นปัจจุบัน และเลขประจําตัวประชาชนของผู้ขอรับบริการข้อมูลโดยอัตโนมัติ ซึ่งจะมีส่วนประกอบรายการ ข้อมูลดังเช่นรูปภาพที่ ๑๒

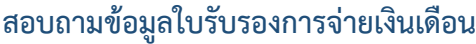

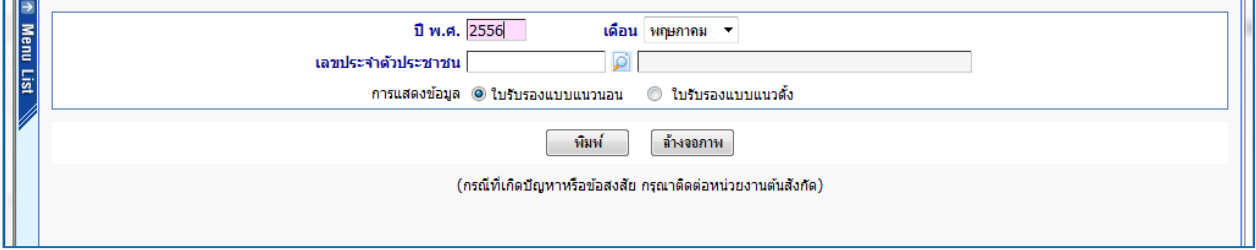

#### **รูปภาพที่ ๑๒**

<u>้จอภาพสอบถามข้อมูลหนังสือรับรองการหักภาษี ณ ที่จ่าย</u> เป็นจอภาพที่มีไว้สำหรับให้ผู้ใช้สอบถามข้อมูลและ สามารถพิมพ์รายงานข้อมูลออกทางเครื่องพิมพ์หรือเก็บบันทึกรายงานในรูปแบบของเอกสาร ที่มีนามสกุลเป็น .pdf ได้ โดยผู้ใช้จะต้องเลือกปีภาษี และระบุวันที่ออกหนังสือ ที่ต้องการสอบถามได้ และกดปุ่ม <mark>พั้มขึ้</mark>น ทั้งนี้ ้จอภาพจะแสดงรายการข้อมูลของปีภาษี วันที่ออกหนังสือ ที่เป็นปัจจุบัน และเลขประจำตัวประชาชนของผู้ขอรับ บริการข้อมูลโดยอัตโนมัติ ซึ่งจะมีส่วนประกอบรายการข้อมูลดังเช่นรูปภาพที่ ๑๓

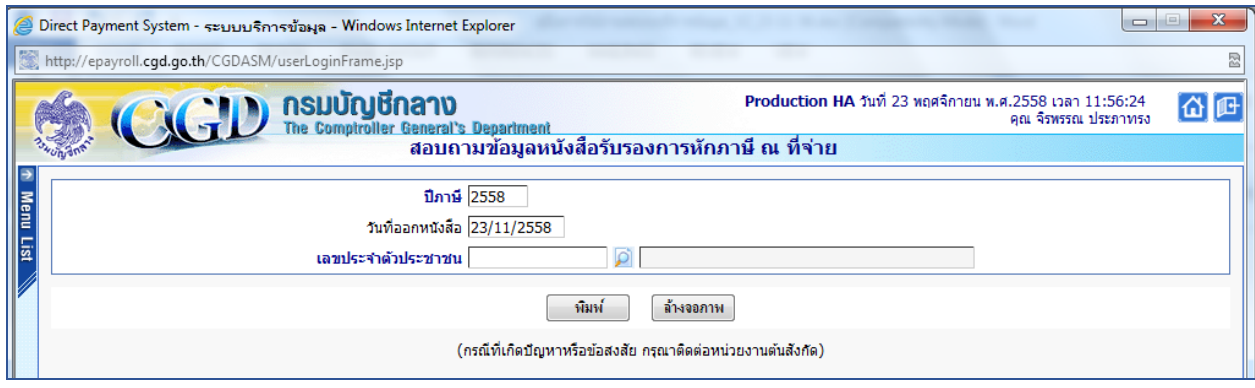

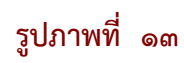

<u>จอภาพสอบถามข้อมูลครอบครัว</u> เป็นจอภาพที่มีไว้สำหรับให้ผู้ใช้สอบถามข้อมูลครอบครัว โดยผู้ใช้จะต้องระบุ เลขประจำตัวประชาชนที่ต้องการสอบถาม และกดปุ่ม <mark>[ค้นทา]</mark> ทั้งนี้ จอภาพจะแสดงรายการข้อมูลเลขประจำตัว ประชาชนของผู้ขอรับบริการข้อมูลโดยอัตโนมัติ ซึ่งจะมีส่วนประกอบรายการข้อมูลดังเช่นรูปภาพที่ ๑๔

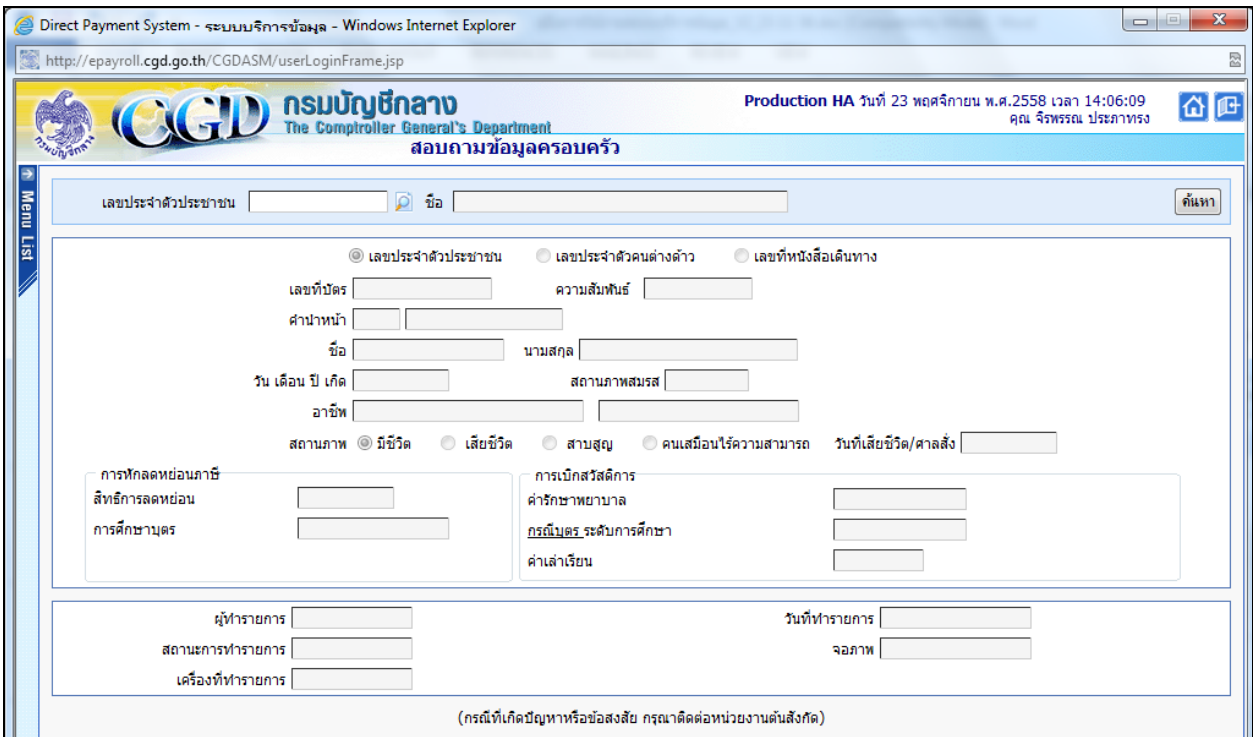

# **รูปภาพที่ ๑๔**

<u>้จอภาพสอบถามข้อมูลรายงานหนังสือรับรองการเลื่อนเงินเดือน</u> เป็นจอภาพที่มีไว้สำหรับให้ผู้ใช้สอบถามข้อมูล รายงานหนังสือรับรองการเลื่อนเงินเดือนและสามารถพิมพ์รายงานข้อมูลออกทางเครื่องพิมพ์หรือเก็บบันทึก รายงานในรูปแบบของเอกสาร ที่มีนามสกุลเป็น .pdf ได้โดยผู้ใช้จะต้องระบุรอบการเลื่อนเงินเดือน ปีงบประมาณ ี และเลขประจำตัวประชาชนที่ต้องการสอบถาม และกดปุ่ม <mark>เพิ่มพ์ </mark>เพื่อแสดงรายละเอียดข้อมูลหนังสือรับรอง ึ การเลื่อนเงินเดือน ทั้งนี้ จอภาพจะแสดงรายการข้อมูลเลขประจำตัวประชาชนของผู้ขอรับบริการข้อมูลโดยอัตโนมัติ ี่ ซึ่งจะมีส่วนประกอบรายการข้อมูลดังเช่นรูปภาพที่ ๑๕

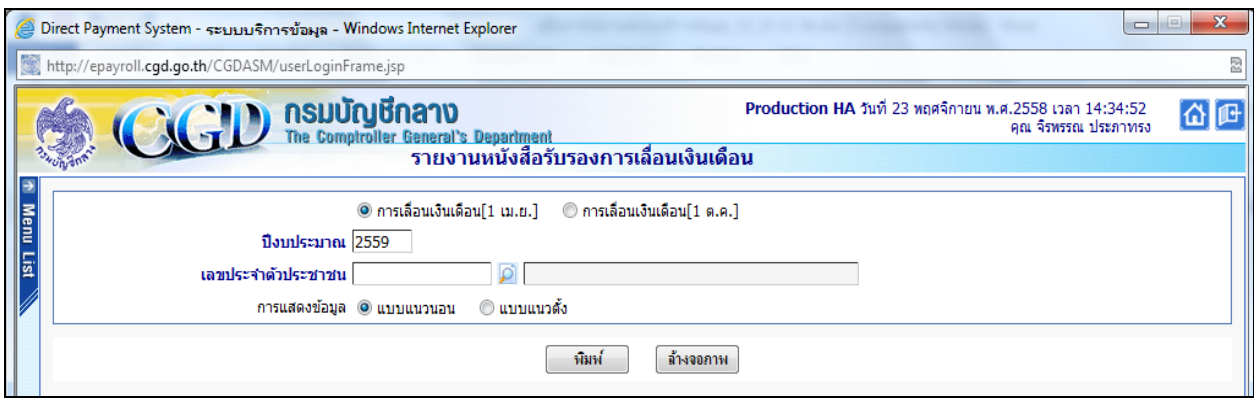

# **รูปภาพที่ ๑๕**

**หมายเหตุ หากผู้รับบริการข้อมูลมีข้อสงสัยหรือมีปัญหาเกี่ยวกับการดําเนินการตามกรณีข้างต้น หรือสงสัย ในรายละเอียดข้อมูลที่แสดงหรือปรากฏในระบบบริการข้อมูล ขอให้สอบถามรายละเอียดเพิ่มเติมกับเจ้าหน้าที่ ของส่วนราชการซึ่งเป็นผู้ที่ได้รับมอบหมายให้ดูแลข้อมูลหรือผู้ขอรับบริการข้อมูลเท่านั้น (มิใช่เจ้าหน้าที่ของ กรมบัญชีกลาง)**